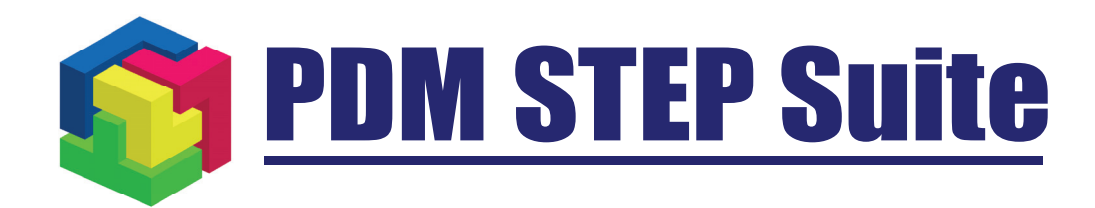

# Конструктор отчетов

# **руководство пользователя**

© **НИЦ CALS-технологий «Прикладная логистика»**

# Оглавление

<span id="page-1-0"></span>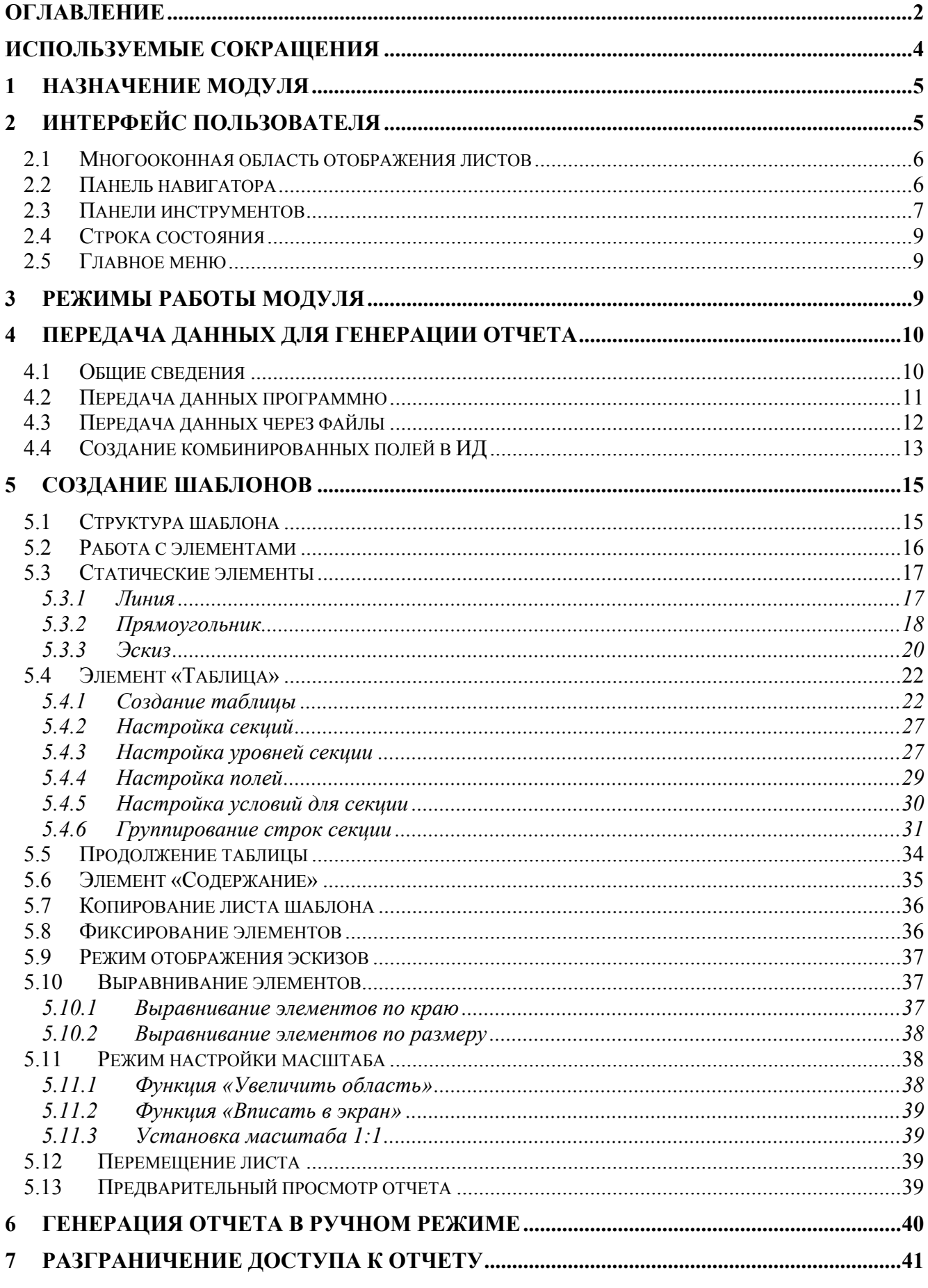

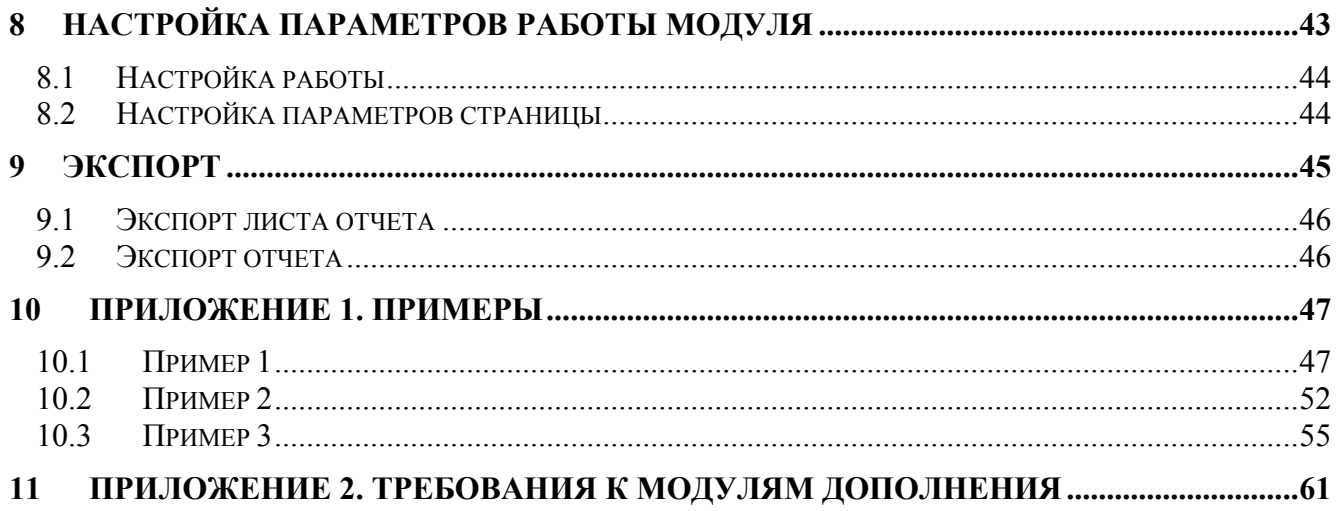

# **Используемые сокращения**

<span id="page-3-0"></span>Сокращения, используемые в настоящем Руководстве:

- ¾ API [Application Programming Interface] программный интерфейс приложения.
- $\triangleright$  PSS система PDM STEP Suite.
- ¾ БД база данных.
- ¾ ИД источник данных.
- ¾ КО модуль «Конструктор отчетов».
- ¾ ОС операционная система.

# <span id="page-4-0"></span>**1 Назначение модуля**

Конструктор отчетов (КО) предназначен для:

- ¾ создания шаблонов отчетов;
- ¾ генерации отчетов;
- ¾ просмотра и редактирования полученных отчетов;
- ¾ печати полученных отчетов и шаблонов;
- ¾ формирования комплектов отчетов;
- ¾ разграничение прав просмотра и редактирования отчета.

КО может использоваться для генерации отчетов других приложений и систем. Для этого необходимо запрограммировать специальный модуль дополнения, который будет передавать данные для формирования отчета КО.

Создание отчета можно разбить на следующие этапы:

- 1. Создание (программирование) модуля дополнения (plug-in-модуля), реализующего выборку данных из базы данных (БД) и вызов процедуры генерации отчета.
- 2. Создание шаблона отчета.
- 3. Генерация отчета.

Также отчет можно формировать в ручном режиме. Для этого необходимо создать текстовые файлы, содержащие данные, используемые в составлении отчета, и передать их в качестве параметров командной строки КО. На стадии создания шаблона указывается тип источника данных: программный модуль дополнения или текстовые файлы.

# **2 Интерфейс пользователя**

КО является приложением ОС Windows и обладает присущим ей интерфейсом пользователя. КО является многооконным приложением, поддерживающим работу только с одним активным документом. При создании нового или открытии существующего документа предыдущий закрывается.

Главное окно КО состоит из следующих областей ([Рисунок](#page-5-1) 1):

- ¾ Главное меню;
- ¾ Панель инструментов;
- ¾ Строка состояния;
- ¾ Панель навигатора, отображающая элементы шаблона/отчета;
- ¾ Многооконная область для отображения листов шаблона/отчета.

<span id="page-5-0"></span>PDM STEP Suite. Конструктор отчетов. *Руководство пользователя* Руководство пользователя

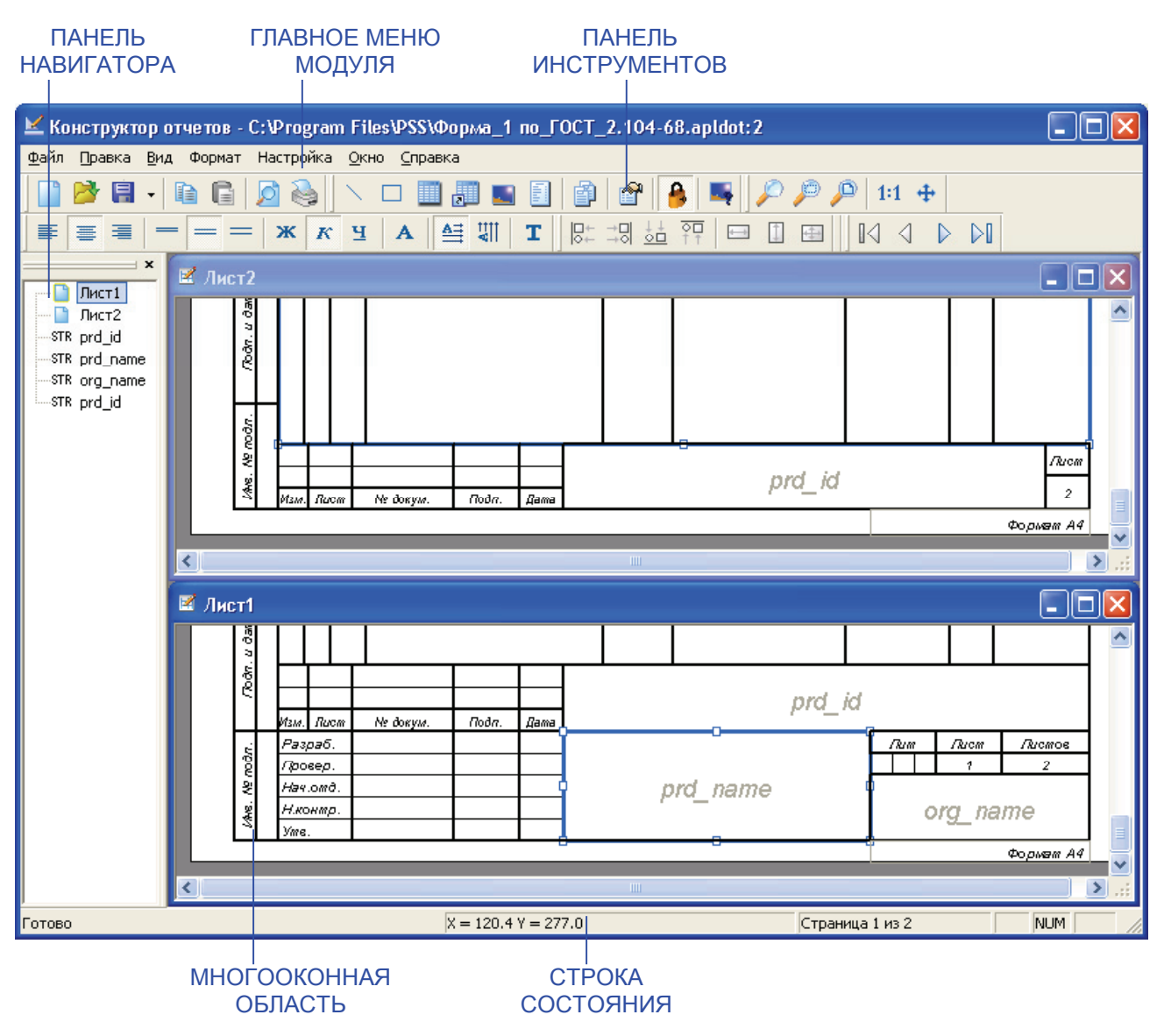

**Рисунок 1. Главное окно модуля «Конструктор отчетов»**

## **2.1 Многооконная область отображения листов**

<span id="page-5-1"></span>Основной рабочей областью КО является многооконная область отображения листов ([Рисунок](#page-5-1) 1). В этой области отображаются все листы отчета / шаблона. В окнах выполняется большинство операций по созданию и редактированию отчета.

В КО каждый лист отчета отображается в отдельном окне. В заголовке такого окна отображается номер листа.

Для упорядочивания окон и перехода между ними необходимо пользоваться командами главного меню «**Окно**».

## **2.2 Панель навигатора**

Панель навигатора служит для отображения элементов, из которых состоит отчет ([Рисунок](#page-5-1) 1). В данной панели отображаются:

¾ для шаблонов и отчетов в режиме редактирования:

• имена листов;

• параметры.

¾ для отчетов: имена листов или разделы отчета.

<span id="page-6-0"></span>Активный (просматриваемый или редактируемый) лист отображается в панели в виде значка с номером листа:  $\Box$  Лист1. Для смены активного листа необходимо в панели навигатора два раза кликнуть мышью на соответствующей строке листа. При смене активного листа в панели навигатора в многооконной области поверх остальных окон отображается новое окно. При смене текущего активного окна автоматически меняется текущий активный лист в панели навигатора.

# **2.3 Панели инструментов**

КО имеет шесть панелей инструментов ([Рисунок](#page-5-1) 1):

¾ Главная – содержит кнопки управления документом, характерные для всех приложений ОС Windows.

 $\overline{\mathbf{H}}$  .

Создание нового шаблона.

Открытие существующего файла шаблона или отчета.

Сохранение изменений. В выпадающем списке можно выбрать команду «**Сохранить как…**».

- Если документ сохраняется впервые, то предлагается указать директорию на диске и ввести имя файла.
- 論 Копирование элемента / группы элементов в буфер обмена.
- G Вставка объекта из буфера обмена.
- ø Предварительный просмотр документа (как будет выглядеть на бумаге).
- Печать всего документа с текущими настройками печати. è.
- ¾ Панель элементов содержит кнопки создания и управления элементами отчета.
	- Создание элемента «Линия».
	- $\Box$ Создание элемента «Прямоугольник».
	- m Создание элемента «Таблица».
	- 題 Создание элемента «Продолжение таблицы».
	- Создание элемента «Эскиз».  $\blacksquare$
	- n Создание элемента «Содержание».

圉 Создание копии страницы шаблона.

Отображение свойств элемента.

Переключатель фиксирования элемента. При выделении элемента

отображает режим фиксации для него.

- Переключатель отображения эскизов. При включенном переключателе в шаблоне будут отображаться эскизы (рисунки).
- $\triangleright$  Панель просмотра содержит кнопки управления масштабом окна отображения листа отчета и положением листа относительно окна.
	-

Переход в режим установки масштаба при помощи мыши.

I.

喜

≣

 $=$ 

Ж

 $\boldsymbol{K}$ 

Ч.

兰

뺆

Увеличение области листа, выделенного мышью.

Ô

Автоматическое масштабирование листа, при котором лист будет полностью отображен в области редактирования.

- $1:1$ Установка масштаба 1:1.
- Переход в режим перемещения листа относительно области ⊕ редактирования при помощи мыши.
- ¾ Панель форматирования содержит кнопки форматирования текста в элементах отчета.
	- Выравнивание текста по левому краю / центру / правому краю элемента.
	- Установка одинарного / полуторного / двойного интервала между строчками отображаемого текста элемента.
	- Применение для текста **полужирного начертания** / *курсивного начертания* / подчеркивание текста. Для текста может быть применено одновременно несколько модификаторов.
	- A Отображение окна для редактирования параметров шрифта.
		- Расположение текста в элементе горизонтально / вертикально.
	- T. Ввод или редактирование текста, отображаемого в элементе.
- ¾ Панель выравнивания содержит кнопки изменения выравнивания объектов относительно других.

 $\mathbb{R}^+$ 

- Выравнивание элементов по левому краю.
- ⇒망 Выравнивание элементов по правому краю.
- 蘲 Выравнивание элементов по нижнему краю.
- <span id="page-8-0"></span>賀 Выравнивание элементов по верхнему краю.
- $\overline{\phantom{m}}$ Выравнивание элементов по ширине.
- $\mathbb{I}$ Выравнивание элементов по высоте.
- 田 Выравнивание элементов по высоте и ширине.
- ¾ Панель страниц содержит кнопки перемещения между листами отчета.
	- $\mathbb{N}$ Переход на первый лист отчета.
	- $\triangleleft$ Переход на предыдущий лист отчета.
	- $\mathbb{D}$ Переход на следующий лист отчета.
	- $\mathbb{N}$ Переход на последний лист отчета.

# **2.4 Строка состояния**

Строка состояния ([Рисунок](#page-5-1) 1) отображает дополнительную информацию о выполняемом процессе, выделенном объекте и т.д. Например: положение и размеры выделенного элемента; текущие координаты мыши; номер листа и т.д.

# **2.5 Главное меню**

Главное меню ([Рисунок](#page-5-1) 1) состоит из следующих групп:

- ¾ «**Файл**» содержит команды для управления файлами отчетов: сохранения файла; предварительный просмотр и печать отчета; экспорт отчета в другие форматы файлов и т.д.
- ¾ «**Правка**» содержит команды работы с буфером обмена и некоторые команды работы с элементами.
- ¾ «**Вид**» содержит команды вывода панелей инструментов.
- ¾ «**Формат**» содержит команды форматирования текста объектов отчета.
- ¾ «**Настройка**» содержит команды настройки: работы модуля; ИД; прав доступа пользователей; модулей дополнений.
- ¾ «**Окно**» содержит команды выравнивания окон.
- ¾ «**Справка**» содержит команду вызова справки и информации о версии КО.

# **3 Режимы работы модуля**

КО может работать в трех режимах:

1. Создание и редактирование шаблона отчета. В этом режиме возможно разграничение доступа к отчету.

- <span id="page-9-0"></span>2. Генерация отчета по шаблону и источнику данных. Генерацию отчета можно производить в ручном и автоматическом режиме.
- 3. Просмотр и редактирование сгенерированного отчета.
- 4. Группирование (компоновка) отчетов.

# **4 Передача данных для генерации отчета**

# **4.1 Общие сведения**

Передача данных осуществляется посредством ИД и параметров.

Источник данных (ИД) – это таблица, которая может быть представлена в виде файла или определенной структуры данных, и служит для передачи массивов данных. Структура данных представляется в виде объекта класса CDataSource, определенного в API КО (файл ReportDict.h). Данная таблица должна содержать данные в полях, необходимые для генерации отчета, в том числе поля, которые необходимы для задания ограничительных условий. В режиме редактирования шаблона ИД требуется только для получения информации о полях таблицы и параметрах. В режиме генерации отчета ИД служит для передачи информации КО. В режиме просмотра сгенерированного отчета ИД не используется.

Параметры служат для передачи единичных переменных, которая будут отображаться в статических элементах отчета. Например: передача информации, необходимой для заполнения штампа в техническом документе (Фамилия сотрудника, дата подписи, обозначение документа и т.д.). Параметры могут быть представлены в виде файла или объектов класса CaplRParam, определенного в API КО (файл CommonQuery.h). Имя параметра служит его идентификатором. В режиме создания или редактирования шаблона элементы, которые должны отображать параметр, отображают его имя ([Рисунок](#page-10-1) 2). Во время редактирования шаблонов имена параметров (в элементах, содержащих их) отображаются *шрифтом курсивного начертания серого цвета*. После генерации отчета эти элементы будут отображать значение параметра, присвоенное им.

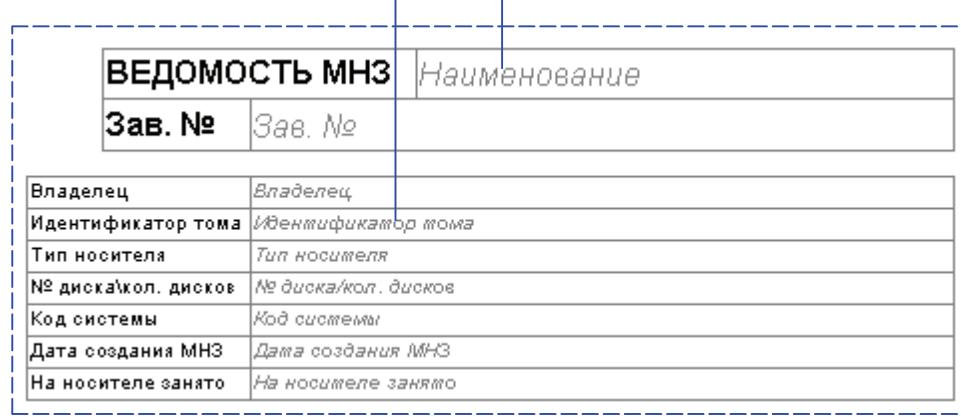

#### ПАРАМЕТРЫ

#### **Рисунок 2. Элементы, отображающие параметры**

<span id="page-10-1"></span><span id="page-10-0"></span>Поддерживаются следующие типы параметров:

- $\blacktriangleright$  текстовая строка;
- $\blacktriangleright$  номер страницы:
- ¾ количество страниц;
- **EXPLUMA FEATA:**
- $\triangleright$  дата генерации отчета.

Номер страницы, количество страниц и текущая дата являются внутренними параметрами (создаются при генерации отчета) и не могут передаваться через ИД.

## **4.2 Передача данных программно**

Для возможности интеграции с системой PSS модуль дополнения должен удовлетворять требованиям, описанным в Справочнике по PSS API. Модуль дополнения должен сохранять выбранные из БД PSS данные, которые посредством регламентированных функций передаются КО ([Рисунок](#page-10-2) 3). Требования к модулям дополнений к КО смотрите в Приложении 1.

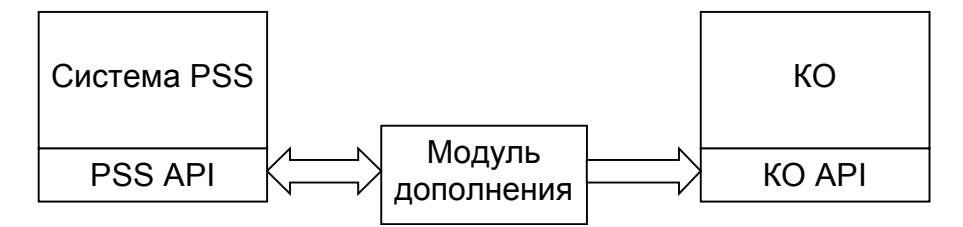

**Рисунок 3. Взаимодействие системы PSS и КО**

<span id="page-10-2"></span>При передаче информации через структуру CDataSource поддерживаются следующие типы полей:

- $\triangleright$  строка;
- ¾ целое число;
- ¾ вещественное число;
- $\triangleright$  ссылка на объект БД (Instance);
- ¾ двоичные данные. Двоичные данные используются только для передачи графических изображений. Для передачи графических изображений используется формат TIFF $^{\rm 1}$  $^{\rm 1}$  $^{\rm 1}$ .

Объект БД не может быть отображен при генерации отчета, но могут быть обработаны и отображены его атрибуты. Причем в одних отчетах могут использоваться одни атрибуты объекта, в других - другие. Например, обрабатывается объект класса **product\_definion\_relationship** (объект, описывающий связь между двумя версиями изделий, см. Схему БД PSS), от которого можно получить следующие атрибуты:

 $\overline{a}$ 

<span id="page-10-3"></span><sup>1</sup> API КО предоставляет функцию, которая позволяет конвертировать файлы форматов TIFF, JPEG, PNG, BMP между собой.

Передача данных для генерации отчета Стр. 11

- <span id="page-11-0"></span>¾ **.relating\_product\_definition.of\_product.id** – обозначение изделия-сборочной единицы.
- ¾ **.related\_product\_definition.of\_product.id** обозначение изделия, входящего в изделие-сборочную единицу.

# **4.3 Передача данных через файлы**

Передача данных через файлы возможна двумя способами ([Рисунок](#page-11-1) 4):

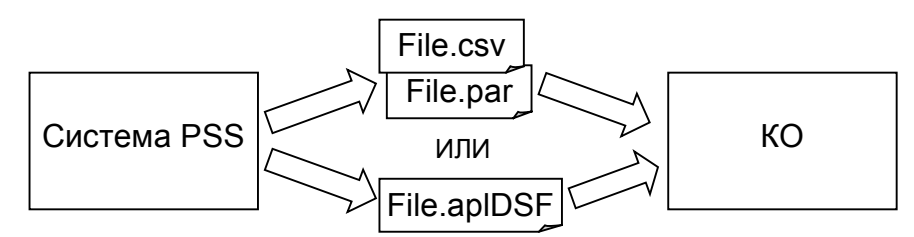

**Рисунок 4. Передача дан[н](#page-11-2)ых посредством файлов**

1. Рисунок 5), содержащий ИД, и PAR-файл (Рисунок 6), содержащий параметры.

#### ЗАГОЛОВОК ИД

<span id="page-11-1"></span>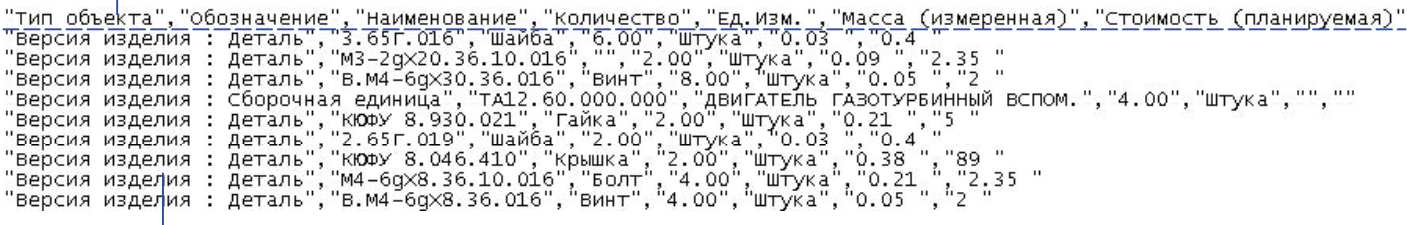

<span id="page-11-2"></span>ДАННЫЕ

#### **Рисунок 5. Пример содержимого файла в формате CSV**

DocId=163.3423.22T3 DocName=Техническое задание  $DOCDescr =$ 

#### **Рисунок 6. Пример содержимого файла в формате PAR**

2. Через файл aplDSF (Рисунок 7), содержащий ИД и параметры.

| <b>ПАРАМЕТРЫ</b> | Data Source File<br>[Params]<br>;Комментарий<br>——PrdId=123.3476.44<br>$Prdcode=$<br>ЗАГОЛОВОК ИД<br>PrdName=Hacoc KB-104                                                                                                    |
|------------------|----------------------------------------------------------------------------------------------------|
| ДАННЫЕ ИД        | [Data]<br>"Тип объекта","Обозначение","Наименование","Описание","Масса","Стоимость".<br>"Версия изделия : Деталь","В.М3-6gx20.36.016","Винт","","О.05 ","2<br>"Версия изделия : Деталь","КЮФУ 8.683.229-01","Кольцо","","0.14 ","5 "<br>"Версия изделия : Деталь", "МБГО-2а-500В-4 мкф ±10%-Т", "Конденсатор", "ОЖО.462.023ТУ"<br><u>'В</u> ерсия изделия : Деталь","⊂6.04.019","Шайба","","0.02 ","0.7  <br>"Версия изделия : Деталь","5.65г.016","Шайба","","0.01 ","0.4 "<br>"Версия изделия : деталь", "в.м6-6gx12.36.019", "винт", "", "0.05", "2<br>"Версия изделия : Деталь", "с3.04.019 гост 11371-78", "Шайба", "", "0.02", "0.4"<br>"Версия изделия : Деталь", "кюру 8.046.410", "крышка", "", "0.38", "8 |

**Рисунок 7. Пример содержимого файла формата aplDSF** 

Для подключения ИД необходимо в главном меню выбрать пункт «**Настройка** → **Источник данных**», в появившемся окне (Рисунок 8) необходимо нажать на кнопку «**Получить данные из файла…**» и выбрать CSV- или aplDSF-файл. Если заголовок ИД

<span id="page-12-0"></span>прочитан успешно, то список «**Исходные поля**» будет содержать названия столбцов полей. Тип у всех полей будет aplSTRING (текстовая строка).

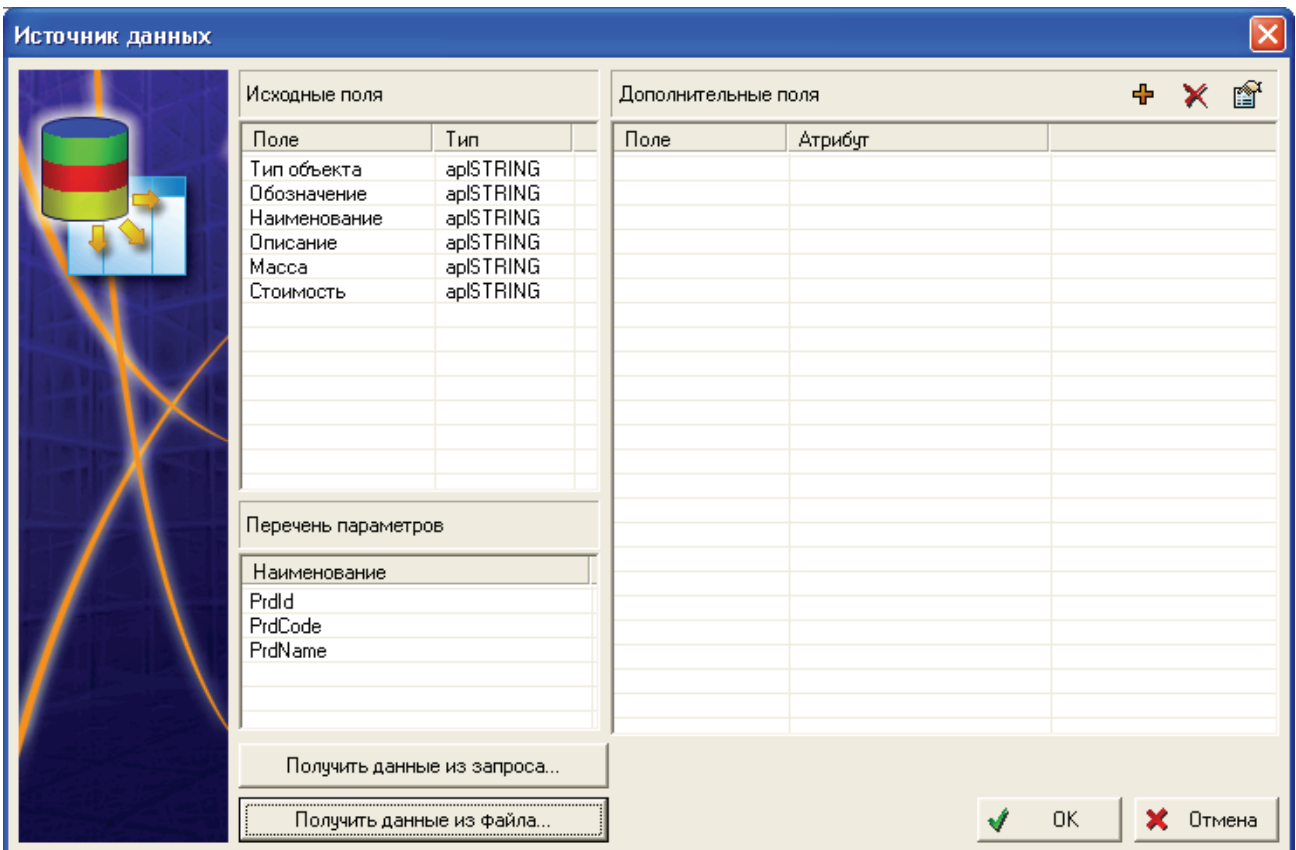

**Рисунок 8. Подключение ИД в виде файла**

# **4.4 Создание комбинированных полей в ИД**

В ИД можно настраивать дополнительные комбинированные поля. Комбинированное поле – поле, которое является результатом слияния полей ИД и строковых констант в любой последовательности. При этом можно описать условие, при котором комбинированное поле образуется. Также комбинированные поля могут быть суммой или средним арифметическим других полей. Все дополнительные комбинированные поля могут быть использованы при настройке таблиц так же как и основные.

Для создания комбинированного поля необходимо в контекстном меню окна «**Источник данных**» (Рисунок 9) выбрать пункт «**Добавить…**» или нажать на кнопку .

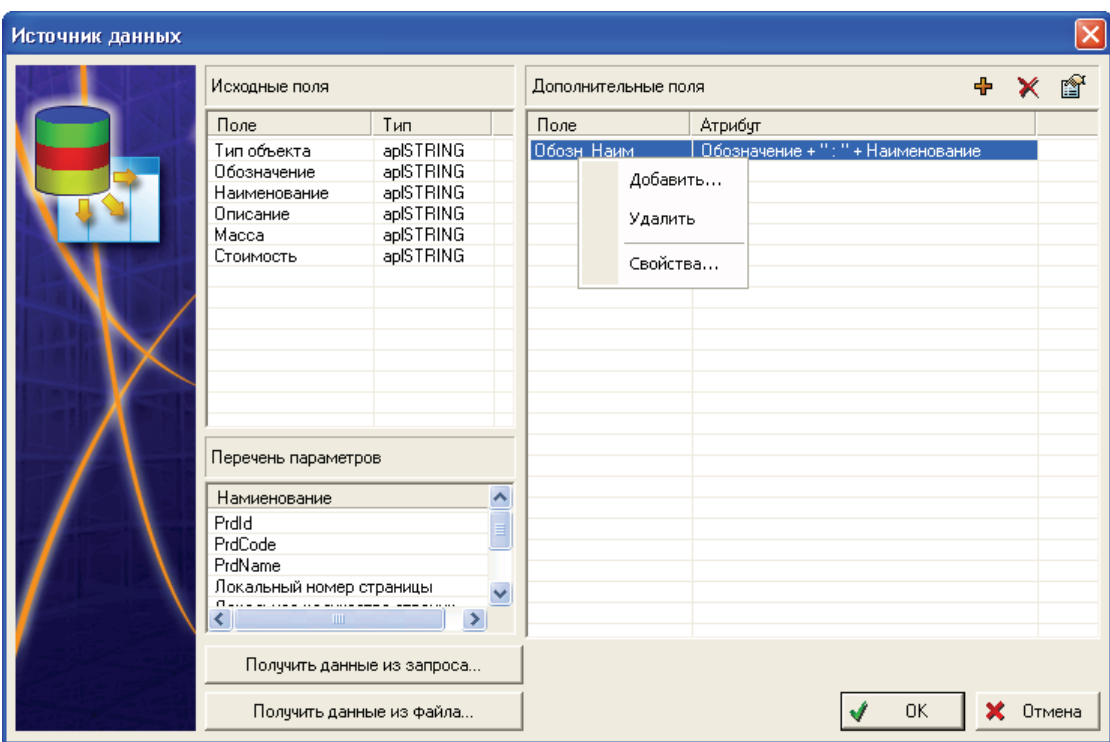

**Рисунок 9. Окно "Источник данных"** 

В появившемся диалоговом окне (Рисунок 10) ввести уникальное наименование поля и описать функцию слияния полей.

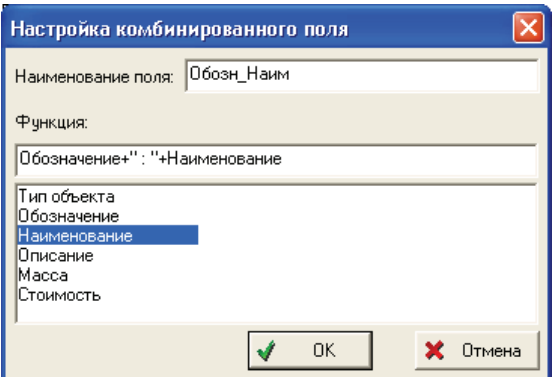

**Рисунок 10. Описание комбинированного поля**

Функция может быть введена вручную, но для удобства поля ИД можно выбирать из списка доступных полей. Строковые константы должны быть заключены в двойные кавычки. Поля ИД и строковые константы должны быть разделены между собой символом «**+**». Пробелы вне двойных кавычек игнорируются. Для того чтобы задать принудительный перенос строки необходимо в строковой константе ввести строку «**\n**».

Спецификация функций сравнения:

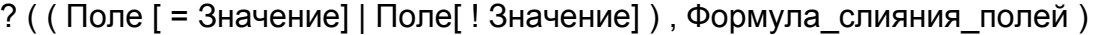

! ( Поле , Формула\_слияния\_полей )

, где Поле – поле ИД. Первая функция позволяет сравнивать Поле с заданным значением, при этом оператор «!» имеет значение, противоположное оператору «=» (не равно). Вторая функция выполняет слияние полей по Формула слияния полей, если Поле равно нулю или пустое.

<span id="page-14-0"></span>Например, значение функции "a" + ? (pdf id , " "+pdf id) при pdf id = "34" равно "a 34", при пустом  $pdf$  id – "a".

Спецификация функций суммы и среднего арифметического выглядят следующим образом:

%SUMM ( Поле\_1 , Поле\_2, … , Поле\_N )

%AVERAGE ( Поле\_1 , Поле\_2, … , Поле\_N )

, где Поле 1, Поле 2, … , Поле  $N$  – поля ИД. Если поле содержит текстовую строку, содержащую цифры, то она переводится в число. Если строку невозможно перевести в число, то полю присваивается ноль.

# **5 Создание шаблонов**

Шаблоном отчета называется заготовка для отчета, в которой определены все ссылки на данные, сформирована структура отчета в виде последовательности компонентов отчета (текста, таблиц, эскизов). Шаблон является аналогом готового бланка, который предназначен для заполнения определенными данными. Шаблон должен содержать не менее одного листа. При генерации отчета определенные листы будут продублированы необходимое количество раз, чтобы отобразить все данные отчета.

# **5.1 Структура шаблона**

Создание шаблона для отчета заключается в создании:

- 1. Статических элементов (элементы оформления): текстовые заголовки; линии и прямоугольники; рисунки.
- 2. Статических элементов, отображающих параметры.
- 3. Таблиц и их продолжений, которые будут заполняться данными при генерировании отчета.
- 4. Элемента-содержания, при необходимости.

Шаблон может состоять из неповторяющегося и повторяющегося листов. Лист, на котором содержится таблица или продолжение таблицы, является повторяющимся. Например, шаблон для спецификации по ЕСКД состоит из двух типов листов, первого и последующего, различающихся штампом. На первом листе спецификации находится таблица, а на следующем листе – ее продолжение. При генерации спецификации второй лист шаблона будет повторяться.

Первый и последний листы шаблона могут не содержать таблицы, например, для создания обложек отчета.

## **5.2 Работа с элементами**

<span id="page-15-0"></span>Для создания элемента необходимо нажать на соответствующую кнопку на панели инструментов, мышью указать его расположение на листе и задать размеры.

Для выделения элемента необходимо кликнуть на нем левой клавишей мыши. Для выделения группы элементов необходимо воспользоваться рамкой выделения. Для этого необходимо нажать и удерживать левую клавишу мыши на свободном поле листа и переместить курсор таким образом, чтобы в образовавшийся прямоугольник попали необходимые элементы. Другой способ выделения группы элементов - поочередно выделять элементы мышью при нажатой клавише «Ctrl». Выделенные элементы (Рисунок 11) будут отображены толстой линией и цветом (цвет выделенного пункта меню, по умолчанию синий). Выделенная группа элементов имеет основной элемент. Основной элемент помечается маркерами (Рисунок 11). Основным является элемент, который выделен первым в группе.

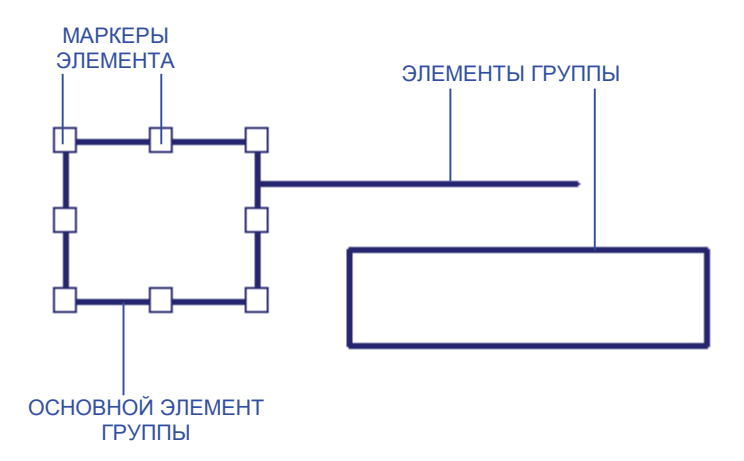

#### **Рисунок 11. Пример выделенной группы элементов**

<span id="page-15-1"></span>Если под курсором мыши находится несколько элементов (например, два пересекающихся прямоугольника), а выделить требуется только один, то необходимо щелкать мышью до тех пор, пока в порядке очереди не выделится необходимый.

Для изменения положения элемента/группы элементов необходимо выделить элементы, которые необходимо переместить и с помощью мыши переместить их на новое место. Для удобства настройки положения элементов в КО реализована функция «прилипания», которая присоединяет перемещаемый элемент к краям других элементов, расположенных рядом. Функция прилипания характеризуется размером области действия, который может быть настроен (пункт [8.1\)](#page-15-1). Функция работает по следующим правилам: левой грань одного элемента к правой грани другого, правой - к левой, верхней - к нижней и нижней - к верхней. Перемещаемый элемент может быть присоединен одновременно только к одному элементу.

Для изменения размера элемента необходимо выделить его и мышью перетащить один из маркеров (Рисунок 11). Для изменения только высоту или ширины необходимо перетащить маркер, находящийся по середине стороны элемента.

<span id="page-16-0"></span>Отчет может состоять из элементов следующих типов:

- $\blacktriangleright$  линия;
- ¾ прямоугольник;
- ¾ таблица;
- ¾ продолжение таблицы;
- $\triangleright$  эскиз;
- ¾ содержание.

Конкретный отчет может содержать произвольное число элементов каждого типа.

# **5.3 Статические элементы**

## **5.3.1 Линия**

Данный элемент служит для отображения линии заданного размера и толщины. Линии используются в отчетах в основном для обрамления каких-либо областей.

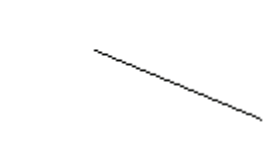

**Рисунок 12. Примеры элементов-линий**

Для создания элемента «Линия» необходимо нажать на кнопку **на панели** инструментов, мышью указать его расположение на листе и задать размеры.

<span id="page-17-0"></span>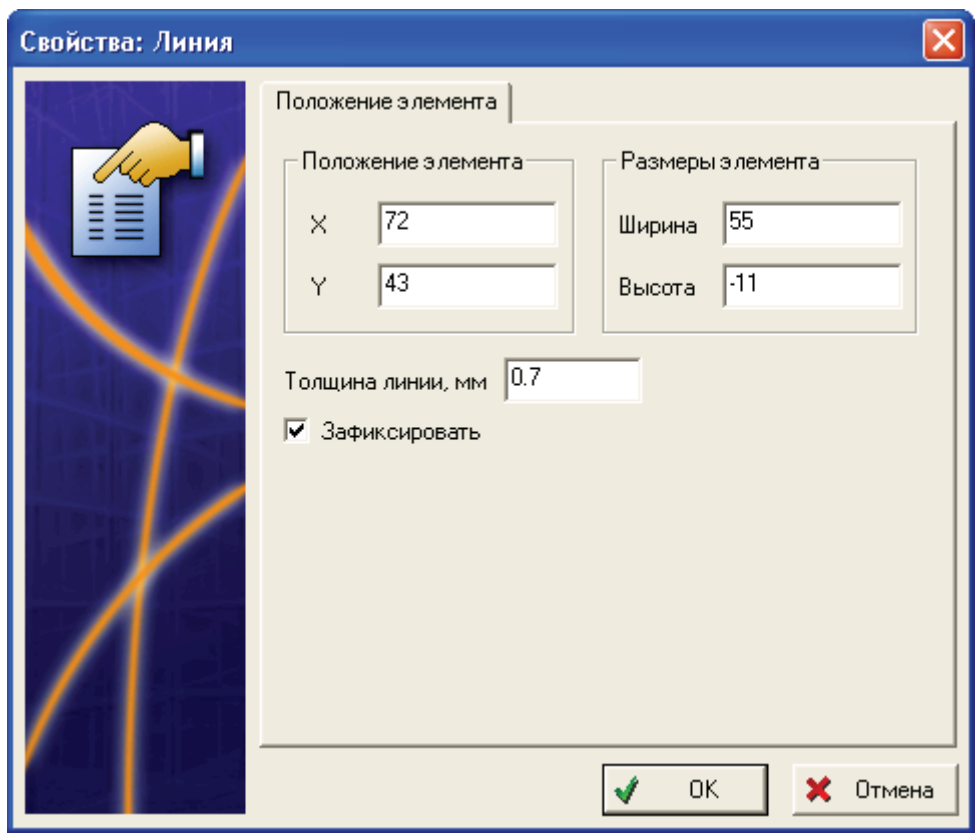

**Рисунок 13. Свойства элемента "Линия"** 

Линия обладает лишь геометрическими свойствами (Рисунок 13):

- ¾ Координаты положения по оси X и Y.
- ¾ Ширина и высота.
- ¾ Толщина линии. Если толщина линии равна нулю, то линия не отображается при предварительном просмотре и печати.
- ¾ Флаг «Зафиксировать». Если данный флаг установлен, то линию нельзя переместить или изменить её размер при помощи мыши.

## **5.3.2 Прямоугольник**

Данный элемент служит для отображения прямоугольника заданного размера и толщиной линии. В отличие от линии прямоугольник может отображать текст или параметр. Прямоугольник является элементом, который чаще других применяется в отчете.

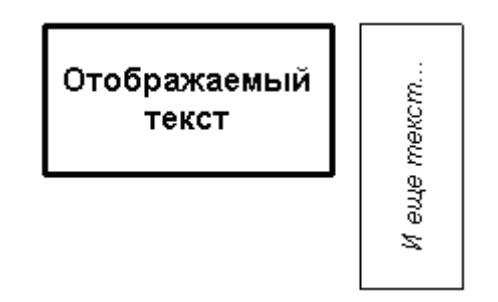

**Рисунок 14. Примеры элементов-прямоугольников**

Для создания элемента «Прямоугольник» необходимо нажать на кнопку **-** на панели инструментов, мышью указать его расположение на листе и задать размеры.

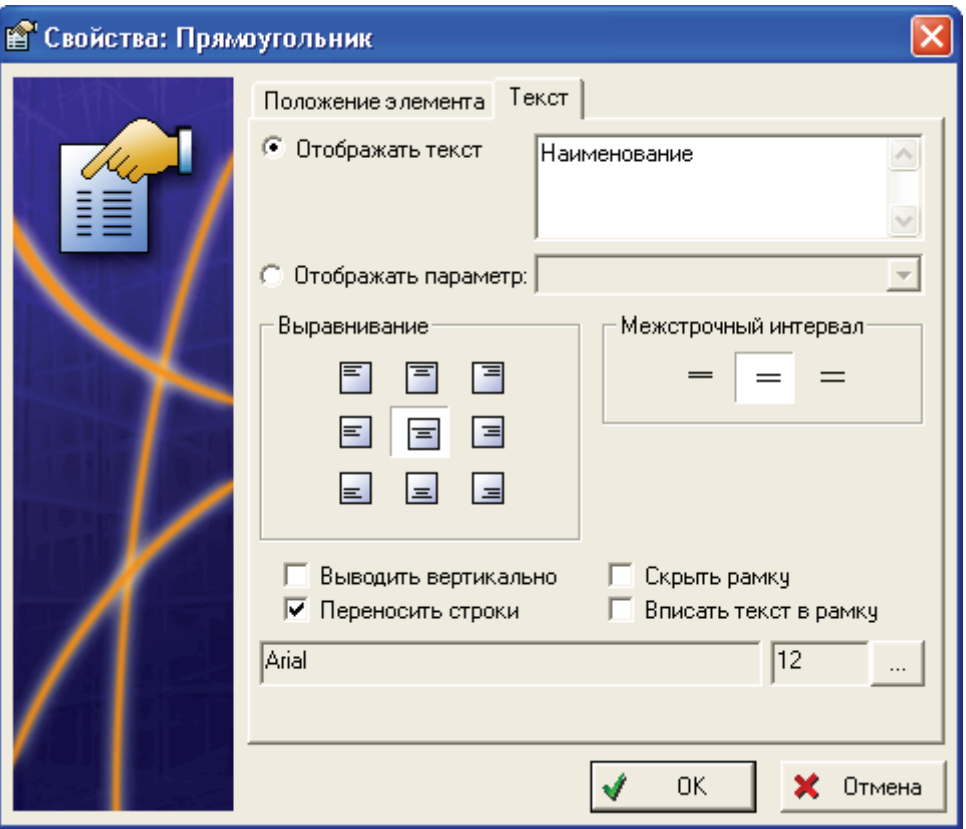

**Рисунок 15. Текстовые свойства элемента "Прямоугольник"** 

Геометрические свойства прямоугольника такие же, как и у линии ([Рисунок](#page-10-1) 13). Отображение текста в прямоугольнике настраивается при помощи вкладки «**Текст**» ([Рисунок](#page-10-1) [15\)](#page-10-1):

- ¾ Для отображения статического текста в прямоугольнике необходимо установить переключатель «**Отображать текст – Отображать параметр**» в положение «**Отображать текст**» и в поле справа ввести текст. Для отображения параметра необходимо установить переключатель в положение «**Отображать параметр**» и в списке справа указать параметр. При этом в режиме редактирования шаблона будет отображаться наименование параметра ([Рисунок](#page-19-1) 2), а в режиме отчета – значение параметра.
- ¾ Текст относительно прямоугольника можно выровнять как по горизонтали, так и по вертикали. Для этого в группе «**Выравнивание**» необходимо нажать соответствующую кнопку. На Рисунок 16 показан пример выравнивания текста по вертикали – сверху, по горизонтали – справа.

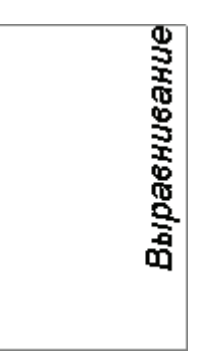

#### **Рисунок 16. Пример ориентации и выравнивания текста в прямоугольнике**

- <span id="page-19-1"></span><span id="page-19-0"></span>¾ Для вертикальной ориентации текста в прямоугольнике необходимо установить флаг «**Выводить вертикально**».
- ¾ Для скрытия рамки прямоугольника необходимо установить флаг «**Скрыть рамку**». При этом в режиме редактирования шаблона рамка будет подсвечиваться серым цветом (Рисунок 16). А в режиме просмотра отчета рамка не будет видна.
- ¾ Если установлен флаг «**Переносить строки**», то отображаемый текст или параметр будет разбит на несколько строк. Разбивка на строки происходит по следующему алгоритму: Если текст не помещается в рамке, то ищется последнее слово, которое помещается в ширину (или в высоту для вертикального текста). Если в тексте присутствует слово «ГОСТ», «ОСТ» или «ТУ» (далее только «ГОСТ»), то оно также переносится на следующую строку без разрыва «ГОСТ» и номера. Если номер не помещается на одну строку с «ГОСТ», то номер переноситься для сохранения его целостности. Данный флаг игнорируется, если установлен флаг «**Вписать текст в рамку**».
- ¾ Если установлен флаг «**Вписать текст в рамку**», то отображаемый текст будет вписан в заданный прямоугольник в одну строку за счет уменьшения размера шрифта.
- ¾ Для настройки шрифта отображаемого текста необходимо нажать на кнопку «**…**» в группе «**Шрифт**» и в появившемся окне установить требуемые параметры.

## **5.3.3 Эскиз**

Служит для отображения рисунка из файла (Рисунок 17). В качестве эскиза может выступать графический файл одного из следующих форматов: JPEG, TIFF, GIF, PNG, BMP. Например, для ускорения создания графической части отчета можно вставить рисунок, подготовленный в CAD-системе и экспортированный в BMP-файл (например, лист спецификации), а далее лишь настроить динамическую часть отчета - таблицы и параметры.

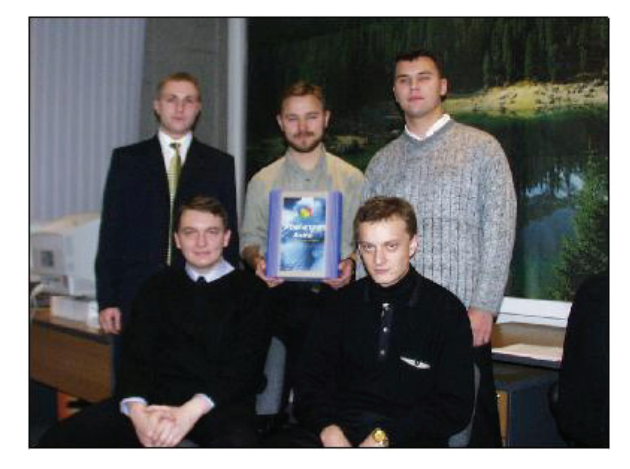

**Рисунок 17. Пример эскиза**

Для создания элемента «Эскиз» необходимо нажать на кнопку **на панели** инструментов, мышью указать его расположение на листе и задать размеры.

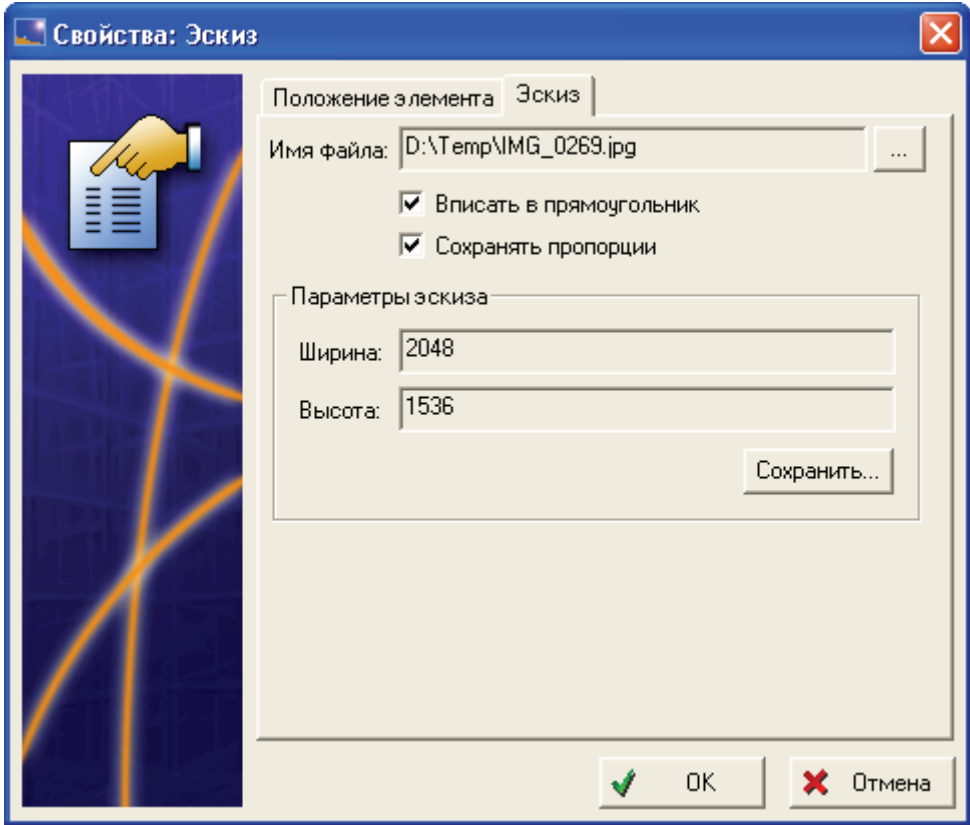

**Рисунок 18. Свойства элемента "Эскиз"** 

Для настройки эскиза необходимо в контекстном меню выбрать пункт «**Свойства…**» или на панели инструментов нажать кнопку **. • Положение эскиза настраивается также как и** положение прямоугольника (пункт 5.3.2). Формат эскиза настраивается во вкладке «**Эскиз**» (Рисунок 18):

¾ «**Имя файла**» – отображает имя файла при создании эскиза. После создания эскиза файл рисунка сохраняется в теле документа, и при последующих просмотрах свойств эскиза данное поле будет отображать внутридокументное имя рисунка.

<span id="page-21-0"></span>¾ Флаг «**Вписать в прямоугольник**» - при установленном флаге изображение будет вписано в заданный прямоугольник эскиза без сохранения пропорций.

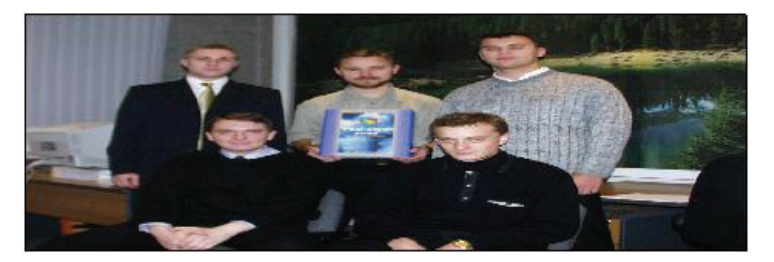

**Рисунок 19. Отображение эскиза с установленным флагом "Вписать в прямоугольнике"** 

¾ Флаг «**Сохранять пропорции**» - при установленном флаге изображение будет вписано в заданный прямоугольник с сохранением пропорций, при этом изображение будет отцентрировано в области прямоугольника. Данный флаг доступен только при установленном флаге «**Вписать в прямоугольник**». Если не один из флагов не установлен, то размеры прямоугольника эскиза будут подогнаны под размеры изображения по меньшей стороне с сохранением пропорции эскиза.

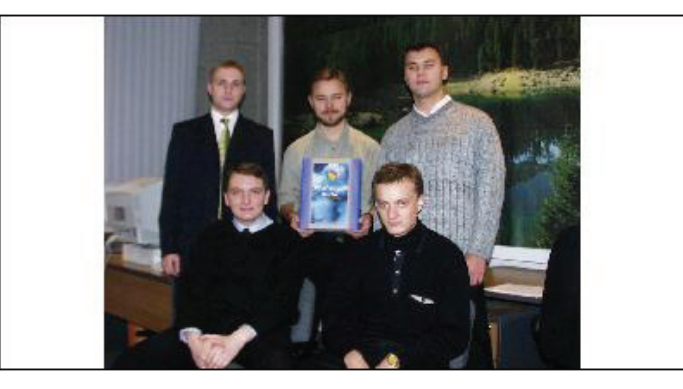

**Рисунок 20. Отображение эскиза с установленном флагом "Сохранять пропорции"** 

¾ Группа полей «**Параметры эскиза**» - отображает истинные размеры рисунка в пикселях. Кнопка «**Сохранить…**» позволяет сохранить эскиз в файл форматов JPEG, TIFF, PNG, BMP.

## **5.4 Элемент «Таблица»**

Элемент «Таблица» служит для задания области таблицы, в которой будут выводиться данные из ИД.

# **5.4.1 Создание таблицы**

Для создания элемента «Таблица» необходимо нажать на кнопку на панели инструментов, мышью указать его расположение на листе и задать размеры.

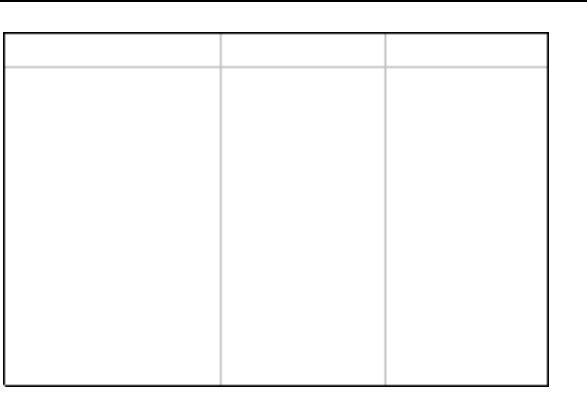

**Рисунок 21. Пример отображения элемента "Таблица"** 

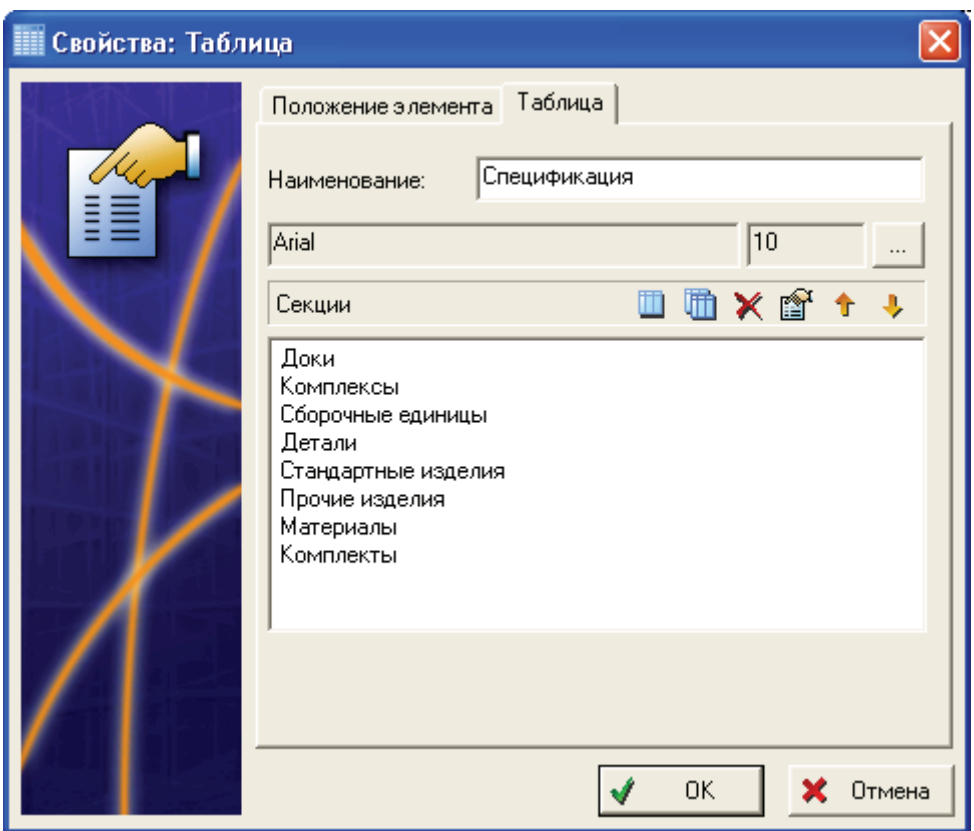

**Рисунок 22. Свойства элемента "Таблица"** 

Для настройки таблицы необходимо в контекстном меню выбрать пункт «**Свойства…**»

или на панели инструментов нажать кнопку **. Положение таблицы настраивается также как** и положение прямоугольника. Структура таблицы настраивается во вкладке «**Таблица**» (Рисунок 22):

- ¾ «**Наименование**» имя таблицы, требуется только для ее идентификации (для ссылок на нее) и по умолчанию равно «Таблица».
- ¾ Группа «**Шрифт**» позволяет задать шрифт для текста, который будет отображаться в ячейках таблицы.
- ¾ Раздел «**Секции**» содержит перечень секций, которые содержит таблица, по порядку их следования. Порядок секций настраивается с помощью кнопок  $||\cdot||_H$  . Для создания новой секции необходимо нажать на кнопку . Для копирования секции

необходимо нажать на кнопку , при этом в новую секцию будут полностью скопированы уровни, поля таблицы, их связи с ИД и условия.

Для настройки таблицы используется несколько взаимосвязанных окон. Диаграмма перехода между окнами представлена на следующем рисунке:

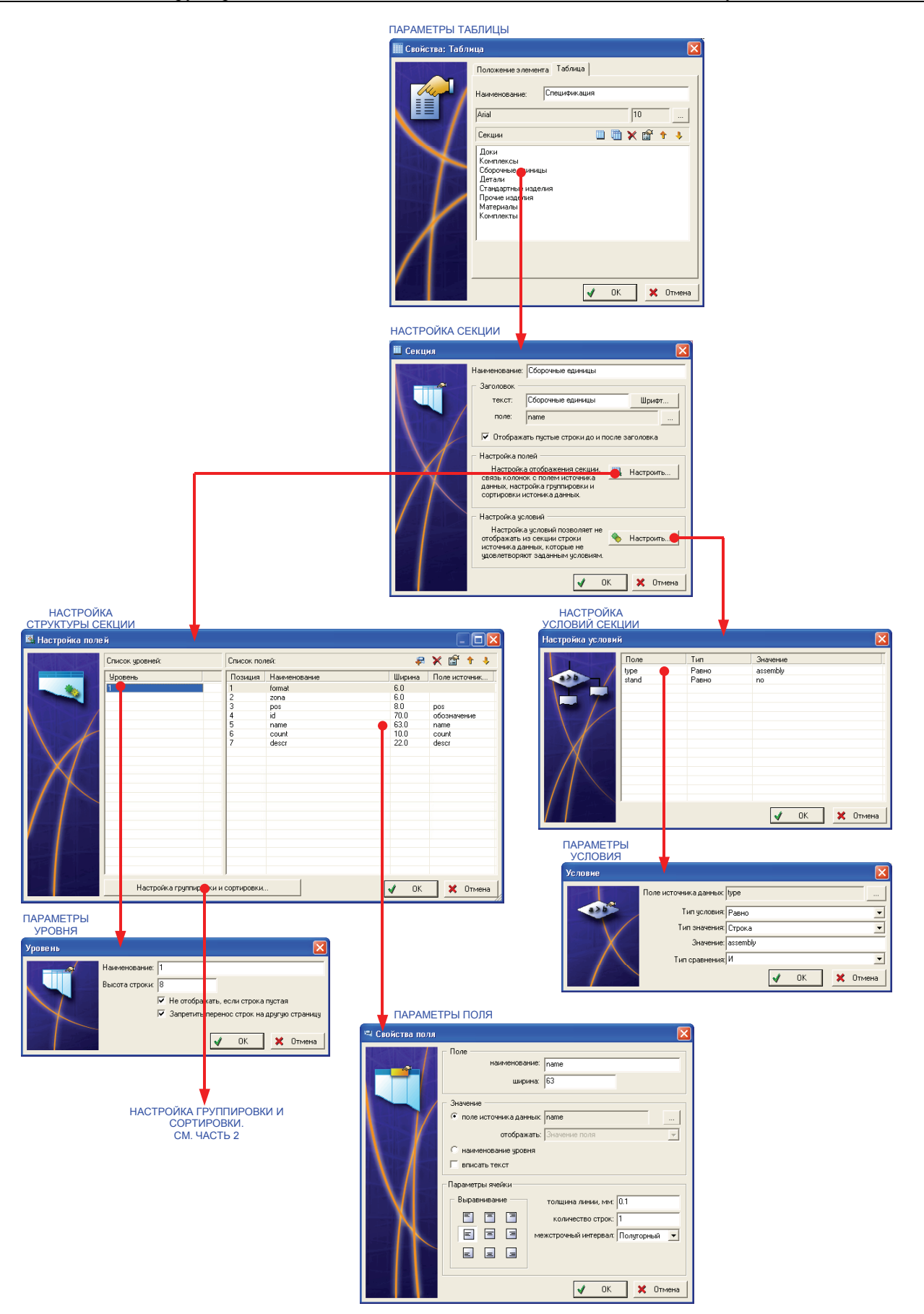

**Рисунок23. Диаграмма окон настройки таблицы (Часть 1)** 

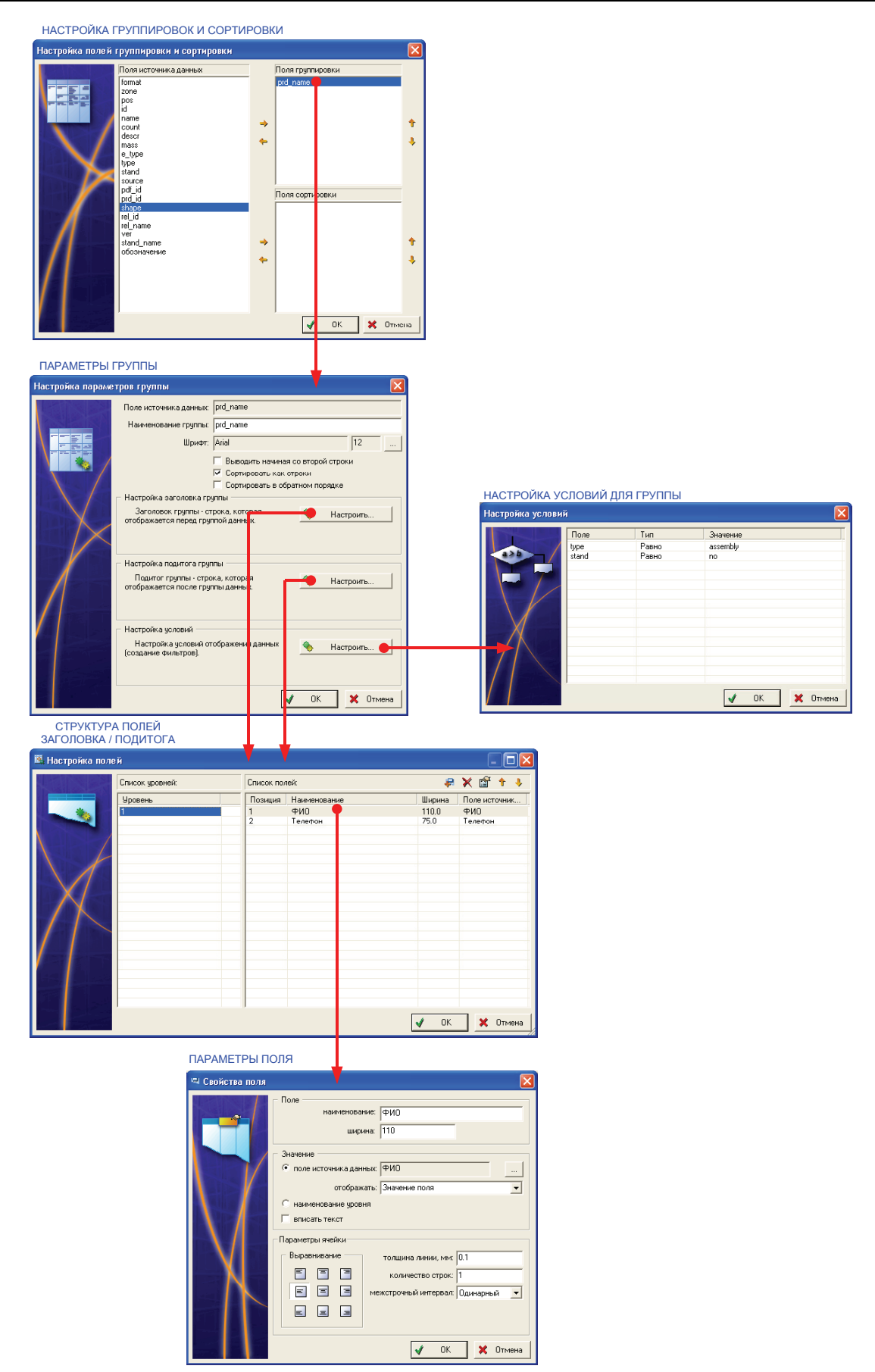

**Рисунок 24. Диаграмма вызова настройки таблицы (Часть 2)** 

# **5.4.2 Настройка секций**

<span id="page-26-0"></span>Таблица состоит из одной или нескольких секций. Секция – область таблицы, в которой выводятся строки (поля из строки) ИД, удовлетворяющие определенным условиям. Секции могут иметь различный набор столбцов (отображаемую структуру). Перечень секций должен быть определен уже на этапе создания шаблона. Таблица должна содержать минимум одну секцию. Примером секции могут служить разделы в спецификации ЕСКД: «Документация», «Сборочные единицы», «Детали» и т.д. Для добавления строк ИД в соответствующую секцию необходимо настроить условия отбора строк ИД для каждой секции.

Формат отображения секции зависит от настроек полей, которые могут содержать один или несколько уровней.

![](_page_26_Picture_5.jpeg)

**Рисунок 25. Свойства секции таблицы**

Окно редактирования свойств секции ([Рисунок](#page-5-1) 25) содержит следующие элементы:

- ¾ Поле «**Наименование**» имя секции, служит идентификатором секции. Имя секции используется при генерации элемента-содержания в отчете и в панели навигатора модуля ([Рисунок](#page-28-1) 1) для отображения содержания отчета
- ¾ Группа параметров «**Заголовок**» позволяют настроить отображаемый заголовок секции. Если в поле «**Текст**» не будет введен текст, то заголовок отображаться не будет. Если необходимо отображать по одной пустой строке до и после заголовка секции, то необходимо установить флаг «**Отображать пустые строки до и после заголовка**». Настройка полей секции и условий вызывается нажатием одноименных кнопок (см. соответственно пункт 5.4.3 и 5.4.5).

# **5.4.3 Настройка уровней секции**

Настройка структуры секции таблицы начинается с описания уровней секции. Уровень служит для разбиения длинной строки (с большим количеством полей) на несколько коротких

идущих друг за другом. Т.е. при помощи уровней таблицу, содержащую в одной строке много полей, представить в виде таблицы, содержащей в одной строке меньше полей, но с несколькими заголовками и типами строк. Примером уровней может служить Маршрутная карта ЕСТД.

Структура секции настраивается при помощи следующего диалогового окна окна:

![](_page_27_Picture_456.jpeg)

**Рисунок 26. Настройка структуры секции**

Окно «**Настройка полей**» содержит две таблицы:

- ¾ «**Список уровней**» список уровней в секции. Добавление, удаление и редактирование параметров уровней осуществляется с помощью контекстного меню. При добавлении уровня отобразится окно, изображенное на Рисунок 27. Поле «**Наименование**» служит для задания имени уровня. Имя уровня может повторяться в разных секциях. Имя уровня может отображаться, если задано поле, отображающее его (см. ниже). Поле «**Высота строки**» задает высоту строки данного уровня, измеряемую в миллиметрах. При установленном флаге «**Не отображать, если строка пустая**» строка не выводится, если отсутствует текст или эскиз во всех ячейках строки. При установленном флаге «**Запретить перенос строк на другую страницу**» запись в поле (не путать с уровнем), разбитая на две и более строки, при попадании на разрыв страниц будет целиком переноситься на следующую страницу.
- ¾ «**Список полей**» содержит список полей уровня, который выделен в списке «**Список уровней**». Добавление, удаление и редактирование параметров полей осуществляется с помощью контекстного меню.

<span id="page-28-0"></span>![](_page_28_Picture_425.jpeg)

**Рисунок 27. Свойства уровня**

#### **5.4.4 Настройка полей**

После настройки уровней(-я) необходимо описать поля для каждого уровня.

Окно редактирования свойств полей (вызывается из окна «**Настройка полей**», Рисунок 26) содержит следующие элементы (Рисунок 28):

- ¾ Поле «**Наименование**» содержит имя поля (может повторяться в разных уровнях). Имя поля не отображается в отчете и служит для связи с ИД.
- ¾ Поле «**Ширина поля**» содержит ширину поля, измеряемую в миллиметрах.
- ¾ Переключатель «**поле источника данных**» / «**наименование уровня**» при установленной позиции «**поле источника данных**» указывается поле ИД, которое будет отображать поле таблицы. При установленной позиции «**наименование уровня**» в поле таблицы будет отображаться имя уровня (Рисунок 27). Поле «**отображать**» доступно при редактировании заголовка / подитога группировки (пункт 5.4.6).
- ¾ Опция «**вписывать текст**» при установленной опции отображаемый текст будет вписан в ячейку в одну строку за счет уменьшения размера шрифта.
- ¾ Группа кнопок «**Выравнивание**» позволяет настроить параметры выравнивания текста в поле.
- ¾ Поле «**толщина линии, мм:**» служит для задания толщины линии рамки поля, измеряемая в миллиметрах. Если толщина равна нулю, то рамка не отображается.
- <span id="page-28-1"></span>¾ Списковое поле «**межстрочный интервал:**» - позволяет задать интервал между строками текста в поле. Возможны три варианта: одинарный; полуторный; двойной.

<span id="page-29-0"></span>![](_page_29_Picture_230.jpeg)

**Рисунок 28. Свойства поля**

# **5.4.5 Настройка условий для секции**

При отображении данных в секции таблицы можно настроить условия, которым должны удовлетворять эти данные, т.е. задавать фильтр. Для настройки условий необходимо в окне «**Секция**» (Рисунок 29) нажать на кнопку «**Настройка условий…**». Отобразится следующее окно:

![](_page_29_Picture_231.jpeg)

**Рисунок 29. Настройка условий**

Окно «**Настройка условий**» (Рисунок 29) отображает условия, представленные в виде таблицы. Настройка условий осуществляется с помощью команд контекстного меню таблицы. Окно свойств условия содержит следующие поля:

- ¾ «**Поле источника данных**» поле ИД, из которого берется значение.
- ¾ «**Тип условия**» тип условия: Больше; Меньше; Равно; Не равно.
- <span id="page-30-0"></span>¾ «**Тип значения**» – тип значения: Строка; Целое число; Вещественное число.
- ¾ «**Значение**» значение, с которым должны сравниваться значения полей ИД.
- ¾ «**Тип сравнения**» оператор логического объединения условий: «И», «ИЛИ». При помощи этих операторов можно задать логику выполнения условий в секции.

Рассмотрим пример использования типа сравнения. Допустим на секцию задано четыре условия У1, У2, У3, У4 со следующей логикой выполнения:

- ¾ Тип сравнения для условия У1 не имеет значения.
- $\triangleright$  Тип сравнения условия У2 логическое «И».
- ¾ Тип сравнения условия У3 логическое «ИЛИ».
- ¾ Тип сравнения условия У4 логическое «И».

Для того чтобы строка ИД была добавлена в таблицу необходимо чтобы выполнялось следующее совокупное условие:

#### Результат = (((У1 И У2) ИЛИ У3) И У4)

Если результат – истина, то строка будет добавлена в таблицу, в противном случае она будет проигнорирована.

## **5.4.6 Группирование строк секции**

При настройке отображения секции помимо формы отображения каждой строки и условий можно использовать механизм группировки данных по определенному полю или списку полей. Использование группировки позволяет изменить форму представления данных в секции таблицы. Например, в отчете, содержащем список радиотехнических компонентов изделия, можно группировать строки по наименованию (классу) компонента, а сами группы расположить в алфавитном порядке, т.е. сначала в отчете будут отображены конденсаторы, затем резисторы, транзисторы и т.д. Внутри группы можно задать подгруппы, например, конденсаторы бумажные, конденсаторы керамические и т.д.

Для настройки группирования необходимо в окне «**Настройка полей**» (Рисунок 26) нажать на кнопку «**Настройка группировки и сортировки…**». Далее отобразится следующее окно:

![](_page_31_Picture_206.jpeg)

**Рисунок 30. Настройка группировки строк**

В окне «**Настройка полей группировки и сортировки**» (Рисунок 30) необходимо в списке «**Поля источника данных**» выбрать поле, по которому будет происходить группировка, и добавить его в список «**Поля группировки**» посредством нажатия на кнопку → Если внутри группировки необходимо организовать подгруппировку по другому полю, то это поле также надо добавить в список «**Поля группировки**» и расположить его ниже. Далее необходимо два раза кликнуть мышью на поле в списке «**Поля группировки**» для редактирования параметров группы. Отобразится следующее окно:

![](_page_31_Picture_207.jpeg)

**Рисунок 31. Настройка группировки строк**

В окне «**Настройка параметров группы**» необходимо настроить следующие параметры:

- ¾ Поле «**Наименование группы**» идентификатор группы. Идентификатор группы должен совпадать с именем поля ИД или быть комбинацией полей ИД (пункт 4.4). Идентификатор группы используется при генерации элемента-содержания в отчете и в панели навигатора модуля (Рисунок 1) для отображения структуры отчета.
- ¾ Поля «**Шрифт**» настройка шрифта отображения полей группировки в таблице.
- ¾ Опция «**Выводить, начиная со второй строки**» при включенной опции в таблицу будут выводиться строки ИД, начиная со второй строки ИД. Это необходимо, если отображаемый заголовок группы содержит уже информацию из первой строки ИД.
- ¾ Опция «**Сортировать как строки**» при включенной опции строки, отображаемые в таблице, сортируются по отображаемым полям как строки. Иначе строки, содержащиеся в полях, разбиваются на строковые и числовые значения, а затем сравниваются. Сортировка строк осуществляется в алфавитном порядке.
- ¾ Опция «**Сортировать в обратном порядке**» при включенной опции сортировка строк осуществляется в обратном алфавитном порядке.
- ¾ Настройка заголовка группы. Заголовок группы строка, которая отображается в таблице перед группированными строками (см. ниже).
- ¾ Настройка подитога группы. Подитог группы строка, которая отображается в таблице после группированных строк (см. ниже).
- ¾ Настройка условий. Условия позволяют задать фильтр отбора строк в группировку. Условия задаются аналогично условиям секции таблицы (пункт [5.4.5\)](#page-33-1).

Заголовок (далее и подитог) группировки имеют собственную структуру уровней и полей, т.е. структура полей заголовка может отличаться от структуры полей секции таблицы. Для создания заголовка необходимо нажать на соответствующую кнопку «**Настроить…**». Отобразится окно «**Настройка полей**» (Рисунок 32). Далее необходимо создать уровень (пункт 5.4.3), в уровне – поля.

<span id="page-33-0"></span>![](_page_33_Picture_320.jpeg)

**Рисунок 32. Настройка заголовка / подитога группировки**

<span id="page-33-1"></span>В отличие от секции в полях заголовка можно отображать:

- ¾ Статический текст.
- ¾ Количество строк в группе количество строк ИД, объединенных в группу.
- ¾ Среднее в группе сумма значений одноименных полей строк, деленное на количество строк.
- ¾ Сумма в группе сумма одноименных полей строк в группе.

Также в поле заголовка / подитога можно отображать значение указанного поля первой / последней строки группировки. Для отображения статической текстовой строки необходимо ввести ее в поле «**отображать:**» в окне «**Свойства поля**» (Рисунок 32).

## **5.5 Продолжение таблицы**

Служит для задания области, в которой должна быть продолжена таблица, на которую ссылается элемент.

Для создания элемента «Продолжение таблицы» необходимо нажать на кнопку **или** на панели инструментов, мышью указать его расположение на листе и задать размеры.

Если таблица будет удалена, то все ее продолжения также будут удалены.

# **5.6 Элемент «Содержание»**

<span id="page-34-0"></span>Элемент «Содержание» служит для создания и настройки области автоматического формирования содержания документа. Позиции содержания могут ссылаться на секции таблицы, группы внутри секции, подгруппы и т.д. При этом считается, что секция таблицы является 1-ым уровнем содержания, группа внутри секции – 2-ым уровнем и т.д. Элемент «Содержание» позволяет настроить стиль отображения.

![](_page_34_Picture_4.jpeg)

**Рисунок 33. Отображение элемента "Содержание" на шаблоне**

Для создания элемента «Содержание» необходимо нажать на кнопку **на панели** инструментов, мышью указать его расположение на листе и задать размеры. При этом высоту элемента рекомендуется задать так, чтобы содержание занимало целиком страницу. На странице после содержания не рекомендуется располагать таблицу. Для редактирования свойств содержания необходимо в контекстном меню элемента выбрать пункт «**Свойства**». Отобразится следующее окно:

![](_page_34_Picture_288.jpeg)

**Рисунок 34. Свойства элемента "Содержание"** 

<span id="page-35-0"></span>Положение содержания настраивается так же, как и для линии (Рисунок 13). Для настройки стиля отображения необходимо выбрать вкладку «**Содержание**». Вкладка содержит следующие параметры:

- ¾ «**Заголовок**» и «**Шрифт**» строка, отображаемая в заголовке содержания и его шрифт.
- ¾ «**Ширина области отображения страниц**» ширина, измеряемая в мм, отведенная под область отображения номера страницы. Также эта область является гиперссылкой на соответствующую страницу.
- ¾ Список уровней содержания. Служит для задания стилей отображения уровней содержания. Для задания отступа и шрифта необходимо мышью два раза кликнуть в соответствующем поле. Отступ измеряется в мм. В данной версии КО в содержание попадают ссылки на все элементы всех уровней и ограничить количество отображаемых уровней нельзя.

# **5.7 Копирование листа шаблона**

Данная команда позволяет дублировать (копировать) лист шаблона. После выполнения команды к шаблону добавляется новый лист с копиями элементов. При этом если на исходном листе присутствует элемент «Таблица», то на новом листе создается элемент «Продолжение таблицы», который имеет ссылку на таблицу исходного листа. Дублирование листа полностью эквивалентно копированию элементов с сохранением всех связей.

Для копирования требуется выделить необходимый лист и нажать на кнопку  $\left|\mathbf{F}\right|$  на панели инструментов. Созданный лист будет помещен в конец шаблона.

## **5.8 Фиксирование элементов**

КО позволяет блокировать элементы, расположенные на листе, от изменения размеров и перемещения мышью. При этом возможно изменение размеров и местоположения путем изменения соответствующих свойств элементов в диалоговом окне.

Для фиксирования элемента необходимо выделить элемент и нажать на кнопку панели инструментов, при этом кнопка останется в нажатом положении. Для снятия фиксации требуется выделить необходимый элемент и отжать указанную кнопку. Т.о. кнопка показывает состояние фиксации выделенного элемента.

Если выделена группа элементов, то кнопка  $\bigcirc$  будет отображать состояние фиксации основного элемента группы (выделяется из группы маркерами).

<span id="page-36-0"></span>Для фиксации нескольких объектов одновременно необходимо включить их в группу и

нажать на кнопку .

## **5.9 Режим отображения эскизов**

По умолчанию эскизы не отображаются, т.к. при отображении на листе одновременно нескольких эскизов может замедлить работу КО.

Для включения режима отображения эскизов необходимо нажать на кнопку панели инструментов, при этом кнопка останется в нажатом положении. Для отключения опции отображения эскизов необходимо отжать указанную кнопку.

В режиме предварительного просмотра (пункт 5.13) эскизы будут всегда отображаться вне зависимости от режима отображения.

## **5.10 Выравнивание элементов**

КО имеет ряд функций, упрощающих редактирование «графической» части шаблона.

#### **5.10.1 Выравнивание элементов по краю**

Функция выравнивания элементов по краю позволяет выровнять выделенные элементы по краю основного элемента (Рисунок 35). Данная функция игнорирует элементы–линии.

![](_page_36_Figure_12.jpeg)

#### **Рисунок 35. Пример выравнивания элементов по нижнему краю основного элемента**

Для выравнивания элементов необходимо при нажатой кнопке Ctrl выделить необходимые элементы, причем, элемент (основной), по которому должны выравниваться другие, необходимо выделить первым. Далее необходимо нажать на панели инструментов на одну из следующих кнопок:

![](_page_36_Figure_15.jpeg)

- $\left| \frac{1}{40} \right|$  по правому краю;
- по нижнему краю;
- по верхнему краю.

#### **5.10.2 Выравнивание элементов по размеру**

<span id="page-37-0"></span>Функция выравнивания элементов по размеру позволяет выровнять выделенные элементы по ширине и/или высоте основного элемента (Рисунок 36).

![](_page_37_Figure_4.jpeg)

**Рисунок 36. Пример выравнивания элементов по ширине**

Для выравнивания элементов по размеру необходимо при нажатой кнопке Ctrl выделить необходимые элементы, причем, элемент (основной), по которому должны выравниваться другие, необходимо выделить первым. Далее необходимо нажать на панели инструментов на одну из следующих кнопок:

- $\Box$  выравнивания размеров элементов по ширине основного элемента;
- $\boxed{\mathbb{I}}$  по высоте:
- $\left| \bigoplus \right|$  по высоте и ширине.

## **5.11 Режим настройки масштаба**

КО предоставляет функции управления масштабом, описанные ниже. В КО существуют ограничения на наименьший и наибольший масштабы. По умолчанию в КО установлен масштаб  $1.1$ 

Для изменения масштаба листа необходимо нажать на кнопку **на панели** инструментов, в любом месте листа нажать и удерживать левую кнопку мыши и для увеличения масштаба перемещать мышь вниз, уменьшения – вверх. При масштабировании верхний левый угол листа не изменяет своего положения.

Также, если мышь имеет колесико прокрутки, то, вращая его, можно изменять масштаб листа. При этом лист всегда располагается по центру окна.

# **5.11.1 Функция «Увеличить область»**

Функция позволяет увеличить прямоугольную область листа. Для этого необходимо нажать на кнопку **Q** на панели инструментов и с помощью мыши указать нужную область листа. Выделенная область будет масштабирована, причем верхний левый угол области будет <span id="page-38-0"></span>расположен в верхнем левом углу экрана. Масштаб подбирается таким образом, чтобы при увеличении прямоугольная область вписалась в границы окна. При масштабировании выделенная область центрируется относительно окна.

## **5.11.2 Функция «Вписать в экран»**

Функция масштабирует и перемещает лист таким образом, чтобы вписать его в границы

окна. Для вызова этой функции необходимо нажать на кнопку  $\Omega$  на панели инструментов.

# **5.11.3 Установка масштаба 1:1**

Функция позволяет установить масштаб отображения листа 1:1. Для этого необходимо нажать на кнопку  $1:1$  на панели инструментов.

# **5.12 Перемещение листа**

Для перемещения листа относительно окна необходимо нажать на кнопку  $\|\cdot\|$ на панели инструментов, нажать и удерживать левую кнопку мыши и перемещать мышь. Также данная функция вызывается нажатием на среднюю клавишу мыши (колесико мыши). Если масштаб листа такой, что он полностью помещается в окне, то лист не перемещается.

# **5.13 Предварительный просмотр отчета**

КО имеет режим предварительного просмотра («как будет на бумаге») отчета или шаблона ([Рисунок](#page-39-1) 37). При предварительном просмотре шаблона все невидимые элементы и параметры отображаются серым цветом.

Для предварительного просмотра необходимо нажать на кнопку **в** на панели инструментов. В режиме предварительного просмотра отображается граница области печати принтера в виде серой пунктирной линии (Рисунок 37). Лист может печататься в двух режимах: без масштабирования и с уменьшением, для гарантированного попадания всех элементов в область печати принтера (пункт 8.2).

<span id="page-39-0"></span>![](_page_39_Picture_317.jpeg)

#### **Рисунок 37. Режим предварительного просмотра шаблона отчета**

<span id="page-39-1"></span>Окно предварительного просмотра содержит следующие кнопки:

- ¾ «**Печать…**» открытие диалогового окна печати документа, стандартного для ОС Windows.
- ¾ «**Следующая**» отображение следующего листа. Данная кнопка доступна, если шаблон или отчет имеют более одного листа.
- ¾ «**Предыдущая**» отображение предыдущего листа.
- ¾ «**Две страницы**» отображение в окне сразу двух листов. После перехода в режим отображения двух страниц кнопка переименуется как «**Одна страница**», и служит для перехода в режим отображения одной страницы.
- ¾ «**Увеличить**» увеличение изображения листа.
- ¾ «**Уменьшить**» уменьшение изображения листа.

# **6 Генерация отчета в ручном режиме**

Генерация отчета – завершающий этап, результатом которого будет конкретный отчет.

Для генерации отчета в ручном режиме необходимо выполнить командную строку следующего формата:

```
[Путь\]ReportConstructor.exe "[Путь\]MyDot.apldot" "/path=datasource" "/gen" 
["/outfile=myReport.aplrep"]
```
, где:

- <span id="page-40-0"></span>¾ "[Путь\]MyDot.apldot" – имя файла шаблона, по которому создается отчет и путь к нему.
- $\triangleright$  "/path=datasource" имя файла источника данных и путь к нему. Если в имени файла не указано расширение .aplDSF, то ищется два файла ИД: с расширением .csv и .par.
- $\blacktriangleright$  "/gen" ключ генерации отчета.
- $\triangleright$  "/den view" ключ генерации отчета и последующего его открытия для просмотра. Этот ключ не может использоваться совместно с ключом "/gen".
- $\triangleright$  ["/outfile=myReport.aplrep"] имя файла, в который необходимо сохранить полученный отчет. Если параметр опущен, то КО сгенерирует отчет и отобразит результат.
- ¾ "/unification" ключ объединения двух отчетов. Этот ключ используется только в случае объединения отчетов. Одновременно объединяться могут только два файла отчетов.

Имя шаблона отчета должно быть указано вначале строки параметров, остальные параметры - в любой последовательности. Все параметры рекомендуется заключать в двойные кавычки.

Рассмотрим пример 1.

ReportConstructor.exe "Форма\_1 по\_ГОСТ\_2.104-68.apldot" "/outfile=Спецификация.aplrep" "/path=data" "/gen"

В данном примере рассматривается формирования спецификации по шаблону Форма 1 по\_ГОСТ\_2.104-68.apldot. Исходные данные берутся из файла data.csv, data.par. Отчет будет сохранен в файле Спецификация.aplrep. Сгенерированный отчет отображаться не будет.

Рассмотрим пример 2.

ReportConstructor.exe "Спецификация.aplrep" "/outfile=Спецификация1.aplrep" "/unification"

В данном примере рассматривается объединение файлов «Спецификация.aplrep» и «Спецификация1.aplrep» Результаты будут сохранены в файле «Спецификация.aplrep».

При генерации отчета посредством программного модуля дополнения используется функция API КО GenerateReport (см. Приложение 1).

# **7 Разграничение доступа к отчету**

Конструктор отчетов позволяет разграничить доступ пользователей к шаблону и отчету. Для этого для конкретного шаблона / отчета создаются учетные записи пользователей, в которых задаются права доступа.

Если права доступа задаются для шаблона, то при генерации отчета все права доступа наследуются отчету от шаблона. Т.е. права доступа к отчету можно описывать уже на этапе создания шаблона отчета.

Настройка пользователей осуществляется в диалоговом окне «**Настройка пользователей**» (Рисунок 38), которое вызывается через пункт главного меню «**Настройка** → **Настройка пользователей…**».

![](_page_41_Picture_447.jpeg)

**Рисунок 38. Диалоговое окно настройки доступа к отчету**

Для добавления учетной записи необходимо ввести имя пользователя (Рисунок 38), пароль и подтверждение пароля. При этом регистр букв различается. Далее требуется задать права доступа, указав одну или несколько опций:

- ¾ «**Разрешить настраивать пользователей**» разрешение настройки пользователем прав доступа к шаблону / отчету. При установке этой опции автоматически включается опция «**Разрешить просмотр**».
- ¾ «**Разрешить редактирование**» разрешение редактирования пользователем шаблона / отчета. При установке этой опции автоматически включается опция «**Разрешить просмотр**».
- ¾ «**Разрешить печать**» разрешение пользователю печати шаблона / отчета, а также копирование его в буфер обмена и экспорт в другие форматы. При установке этой опции автоматически включается опция «**Разрешить просмотр**».
- ¾ «**Разрешить просмотр**» разрешение пользователю просмотра шаблона / отчета.

Далее необходимо нажать кнопку «**Добавить**», при этом новая учетная запись добавится в список всех учетных записей пользователей. Если пользователь с таким именем уже существует, то отобразится следующее предупреждение:

![](_page_42_Picture_2.jpeg)

**Рисунок 39. Предупреждение**

<span id="page-42-0"></span>Если пользователю не заданы права доступа, то отобразится следующее предупреждение:

![](_page_42_Picture_245.jpeg)

**Рисунок 40. Предупреждение**

**Внимание!!! При настройке пользователей требуется задать минимум одного пользователя с правом настройки других пользователей.** Если при настройке доступа ни одному пользователю не был задан режим доступа «**Разрешить настраивать пользователей**», то в дальнейшем будет невозможно изменить права доступа к шаблону / отчету. Отобразится следующее предупреждение:

![](_page_42_Picture_246.jpeg)

**Рисунок 41. Предупреждение**

Если для шаблона / отчета настроены права доступа, то при открытии файла будет выводится диалоговое окно (Рисунок 42), в котором необходимо ввести имя пользователя и пароль.

![](_page_42_Picture_247.jpeg)

**Рисунок 42. Окно аутентификации пользователя**

# **8 Настройка параметров работы модуля**

# **8.1 Настройка работы**

<span id="page-43-0"></span>Для настройки параметров работы КО необходимо в главном меню выбрать пункт «**Настройка** → **Настройка работы**», далее отобразится следующее окно:

![](_page_43_Picture_446.jpeg)

**Рисунок 43. Настройка работы**

Настройка работы в режиме создания шаблонов содержит следующие параметры:

- ¾ «**Толщина линии по умолчанию, мм:**» толщина линии по умолчанию для всех новых элементов, измеряемая в миллиметрах.
- ¾ «**Область действия функции прилипания:**» диапазон, в котором начинает действовать функция прилипания, измеряемая в миллиметрах.
- ¾ «**Фиксировать элементы сразу после создания**» при установленной опции элементы фиксируются сразу после их создания (пункт 5.8).
- ¾ «**Использовать общий масштаб для всех страниц**» при установленной опции все страницы шаблона будут отображаться в едином масштабе.
- ¾ Опции «**Вписывать эскизы в заданный прямоугольник**» и «**Сохранять пропорции**» позволяют настроить режим создания эскизов (пункт 5.3.3). Если опции не установлены, то эскиз создается с сохранением пропорции и подгонкой размера прямоугольника по меньшей стороне.

Для настройки работы в режиме просмотра отчетов предусмотрен следующий параметр:

¾ «**Использовать общий масштаб для всех страниц**» - при установленной опции все страницы отчета будут отображаться в едином масштабе.

## **8.2 Настройка параметров страницы**

Для настройки параметров страницы необходимо в главном меню выбрать пункт «**Файл** → **Настройка страницы…**», далее отобразится следующее окно:

<span id="page-44-0"></span>![](_page_44_Picture_366.jpeg)

**Рисунок 44. Настройка параметров страницы**

Настраиваются следующие параметры:

- ¾ Группа «**Размеры**» позволяет настроить размеры листа. Доступны следующие варианты:
	- $A5 148x210$ ;
	- $A4 210x297$ ;
	- $A3 297x421$ ;
	- $A2 421x594$ ;
	- $A1 594x841$ ;
	- Пользовательский размеры настраивает пользователь. Для задания размеров пользователь должен ввести числа в поля «**По вертикали, мм**» и «**По горизонтали, мм**».
- ¾ Переключатель «**Ориентация**» позволяет задать ориентацию листа: альбомная или книжная.
- ¾ «**Вписывать в страницу при печати**» при установленной опции каждая страница отчета будет вписана в печатаемую область принтера с сохранением пропорций.
- ¾ «**Разбивать страницу на А4 при печати**» при установленной опции каждая страница отчета при печати будет разбита на необходимое количество листов А4. Если установлены оба флага, то сначала страница будет разбита на А4, а затем каждый лист А4 будет вписан в печатаемую область принтера с сохранением пропорций.

# **9 Экспорт**

КО позволяет экспортировать страницу отчета или целиком в файлы следующих форматов: TIFF, JPEG, PNG, BMP, WMF.

# **9.1 Экспорт листа отчета**

<span id="page-45-0"></span>Для экспорта листа отчета необходимо в главном меню выбрать пункт «**Файл** → **Экспорт** → **текущая страница…**». Далее отобразится диалоговое окно сохранения файла на диск, стандартное для ОС Windows, в котором необходимо выбрать формат и ввести имя файла. Далее отобразится окно выбора разрешения и алгоритма сжатия (в зависимости от графического формата):

![](_page_45_Picture_357.jpeg)

**Рисунок 45. Настройка формата графического файла**

# **9.2 Экспорт отчета**

Для экспорта листа отчета необходимо в главном меню выбрать пункт «**Файл** → **Экспорт** → **текущая страница…**». Далее отобразится следующее диалоговое окно:

![](_page_45_Picture_358.jpeg)

**Рисунок 46. Настройка экспорта отчета**

Окно позволяет настроить следующие параметры:

- ¾ «**Папка**» путь к папке на диске, куда будут сохранены файлы. Указание папки осуществляется с помощью кнопки «**…**».
- ¾ «**Префикс**» позволяет задать префикс имен файлов (по умолчанию имя файла отчета). Имена файлов формируется как: Префикс + "\_Лист" + Номер\_листа + "." + Тип\_файла. Пример:

![](_page_45_Picture_359.jpeg)

**Рисунок 47. Пример именования файлов экспортированного отчета**

¾ «**Тип файлов**» - тип файлов, который выбирается из списка.

# <span id="page-46-0"></span>**10 Приложение 1. Примеры**

# **10.1 Пример 1**

**Цель:** Показать способ передачи параметров и таблицы.

![](_page_46_Picture_174.jpeg)

![](_page_47_Picture_118.jpeg)

![](_page_48_Picture_206.jpeg)

![](_page_49_Figure_2.jpeg)

 $\Gamma$ 

![](_page_50_Picture_27.jpeg)

# <span id="page-51-0"></span>**10.2 Пример 2**

**Цель:** Показать применение уровней в таблице.

![](_page_51_Figure_4.jpeg)

![](_page_52_Picture_126.jpeg)

![](_page_53_Picture_23.jpeg)

# **10.3 Пример 3**

<span id="page-54-0"></span>**Цель:** Показать использование комбинированного поля, применение группировок в таблице и генерацию содержания.

![](_page_54_Picture_174.jpeg)

![](_page_55_Picture_82.jpeg)

![](_page_56_Figure_2.jpeg)

![](_page_57_Picture_87.jpeg)

отображаются только телефоны сотрудника.

![](_page_58_Picture_64.jpeg)

![](_page_58_Picture_65.jpeg)

![](_page_59_Picture_121.jpeg)

# <span id="page-60-0"></span>**11 Приложение 2. Требования к модулям дополнения**

КО позволяет настраивать источник данных (ИД) и параметры непосредственно с помощью модулей дополнений, которые выполняют подготовку ИД. Для этого модуль дополнения должен удовлетворять ряду требований:

1. Содержать экспортируемую функцию с именем GetQueryList.

2. Содержать встраиваемые функции, поддерживающие определенные параметры.

Для подключения из модуля дополнения вызывается функция **GetQueryList**, которая должна вернуть информацию о выполняемых запросах. Функция **GetQueryList** должна быть указана в экспортном списке (def-файл) и объявлена следующим образом:

**\_\_declspec(dllexport) bool GetQueryList(CArray<CaplQuery, CaplQuery> \*querys);** 

В **querys** передается массив экземпляров класса **CaplQuery**:

```
class CaplQuery 
{ 
public: 
       CaplAPI *m_api; 
       CHeader* m_header; 
       CDataSource* m_DataSource; 
       CString m_descr; 
       UINT m_id; 
       CString m_function_name; 
       CaplQuery(char* descr,char* fname, UINT id); 
       CaplQuery();
```
**};**

Для передачи информации о запросе необходимо заполнить:

- $\triangleright$  **m** descr описание запроса;
- $\triangleright$  **m function name** имя функции, которая передает информацию о запросе и выполняет его;

 $\triangleright$  **m** id – идентификатор запроса.

Для обмена информацией вызываемые функции должны быть объявлены следующим образом:

# **\_\_declspec(dllexport) bool MyFunc(CaplQuery\* query, CRParamsArray& m\_params, UINT mode);**

, где:

- $\triangleright$  **query** указатель на экземпляр класса CaplQuery;
- $\triangleright$  **m** params массив списка параметров;
- ¾ **mode** флаг, предписывающий какое действие должна выполнить функция. Может принимать одно из следующих значений:
	- **APL\_GET\_HEADER 1** получить информацию о источнике данных;
	- **APL GET QUERY 2** выполнить запрос и заполнить источник данных;
	- **APL\_GET\_INFO 4** получить информацию о запросе.